# **Parents' Guide for Booking Appointments**

## Log onto: salmestone.schoolcloud.co.uk

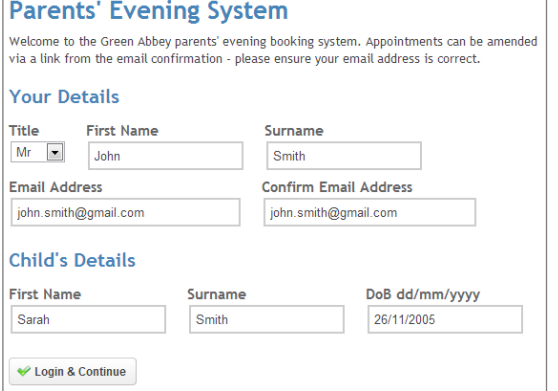

#### **Step 1: Login**

Please fill out all the details on the page. A confirmation of your appointments will be emailed to you and we may use the phone number to contact you.

Please use your child's "preferred" forename that matches our records (no abbreviations).

Date of birth – eg: 26/11/2005

#### Select a parents' evening to add appointments: **Parents' Evening** 24 The critical Execution<br>main entrance and follow the signs for the Main Hall where this<br>main entrance and follow the signs for the Main Hall where this<br>evening is taking place. Parking is available in the main school car<br>ev  $\blacktriangleright$ Continue **Exer** Date: 24/01/2013 Time: 16:00 - 20:30 **Choose Teachers** .<br>Your children's teachers are listed below. If you don't wish to see a teacher, deselect them by cli<br>their name. To remove a teacher, click their name to deselect them. You already have some ap Ben

#### $\boxed{\mathcal{A}}$  Mr M Lubbock - Class 9A Claire Mr T Smith - Cla James Mrs E Paton - Class G Continue to Book Appointments Cancel

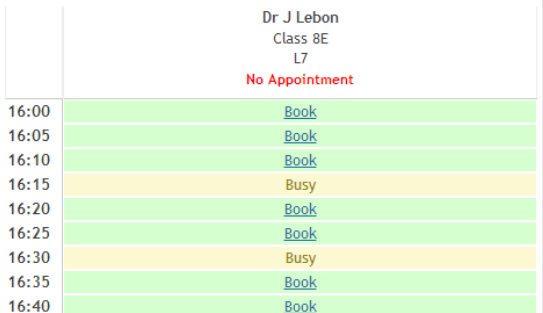

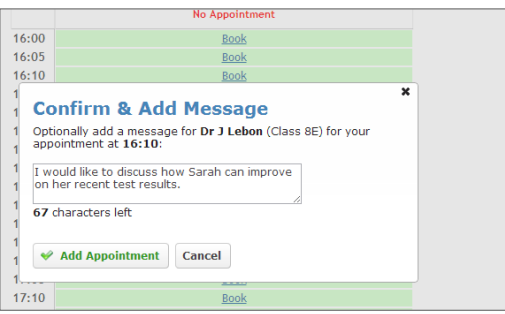

## **Step 2: Select Parents' Evening**

Click the green tick to select the parents' evening you want to make appointments for.

### **Step 3: Choose Teachers**

Your children's teachers will appear. Ensure the teachers you wish to see are selected in green. If you do not wish to see a teacher, click on their name to de-select them.

Click on the Continue button to proceed.

#### **Step 4: Book Appointments**

Click 'Book' to make your appointment with the teacher for the time you wish. Repeat this for all the teachers you wish to see.

After you have finished booking all your appointments, click on "click here" in the yellow box at the top of the page to send the confirmation email.

### **Step 5: Finished**

You will receive an email confirmation of your appointments. Please print this out and bring with you to the parents' evening.

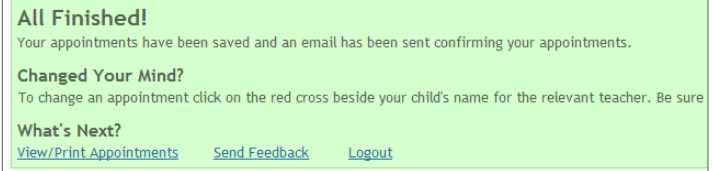